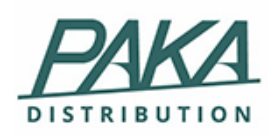

# Documentation PEEM Français

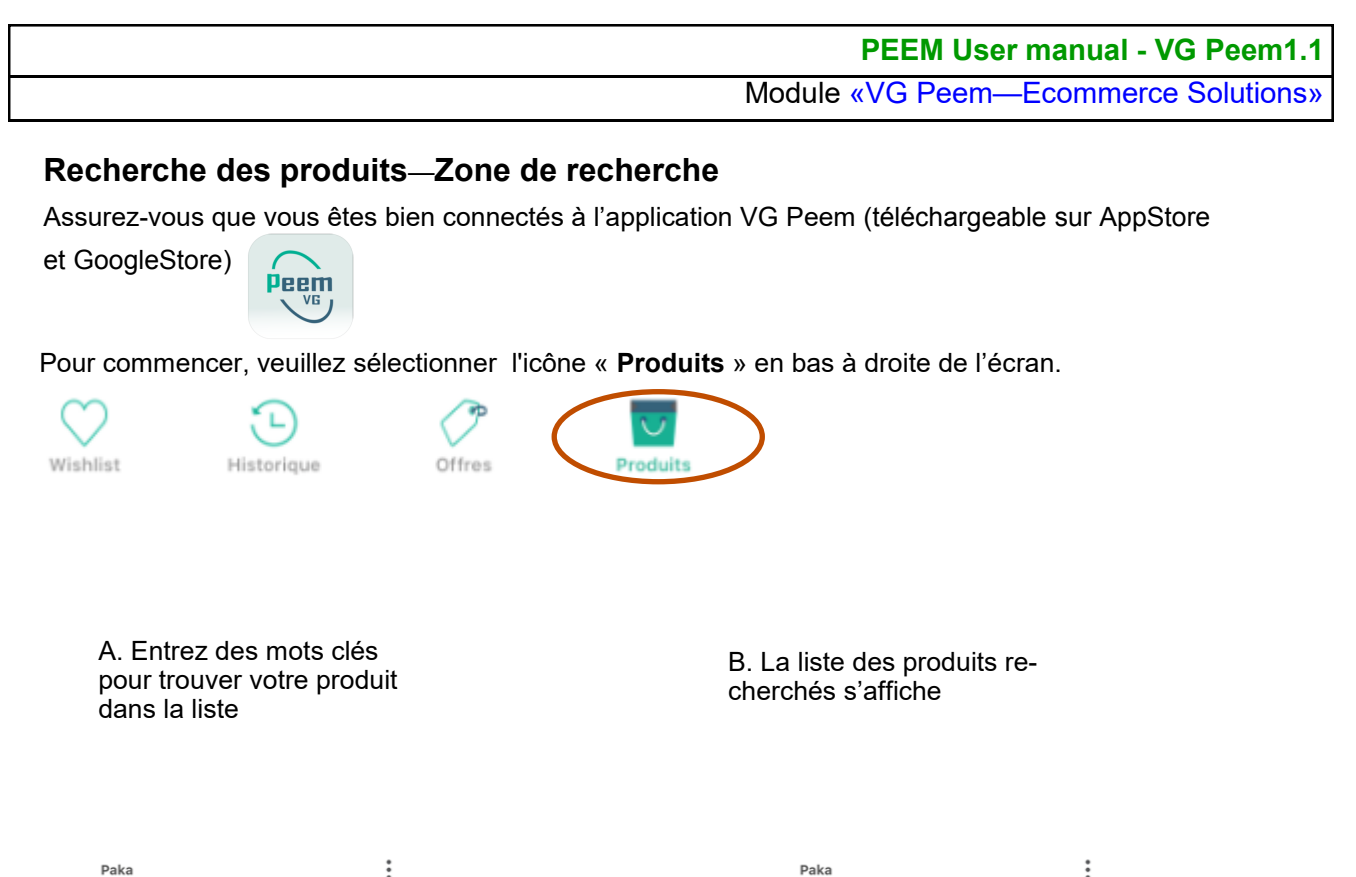

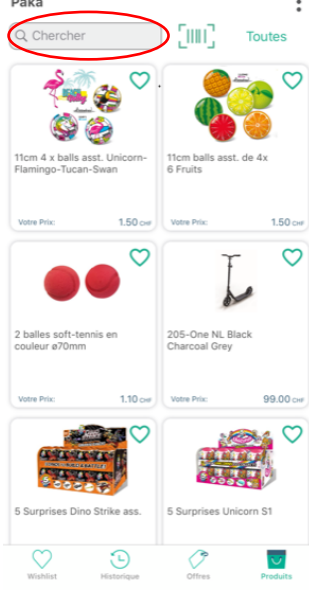

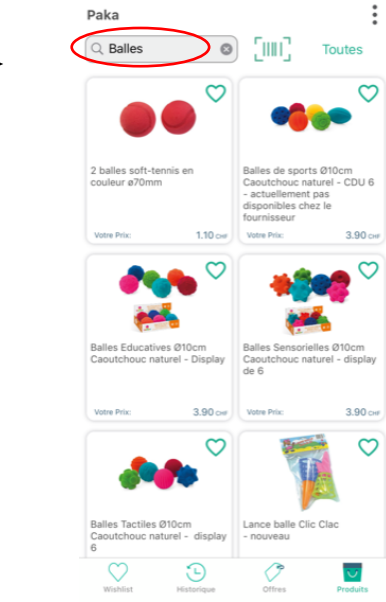

**PEEM User manual - VG Peem1.1** Module «VG Peem—Ecommerce Solutions»

#### **Recherche des produits — Scanner le code-barres**:

Assurez-vous que vous êtes bien connectés à l'application VG Peem

Offres

Pour commencer, veuillez sélectionner l'icône « Produits » en bas à droite de l'écran.

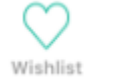

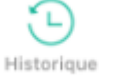

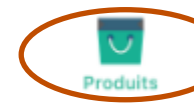

**A.** Sélectionnez l'icône Code-Barre pour faire apparaître ou disparaître le bouton Scanner. Appuyez le bouton Scanner pour activer la caméra.

**B.** Positionnez votre caméra sur le code à barre. Le code-barre est détecté automatiquement

**C.** Le produit scanné s'affiche à l'écran. Lorsque un seul produit est trouvé, le panier d'achat s'affiche directement

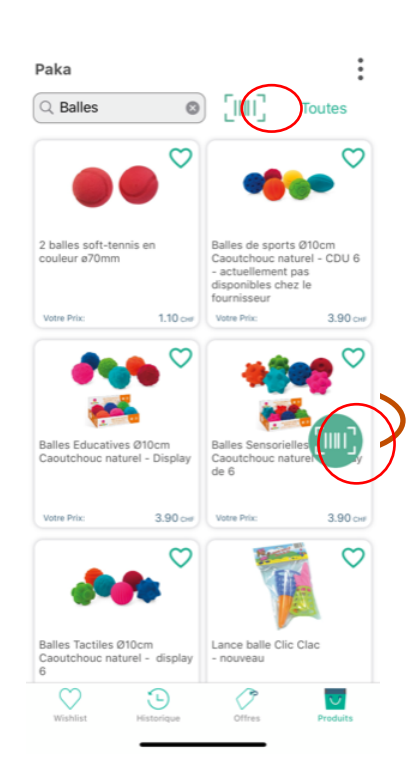

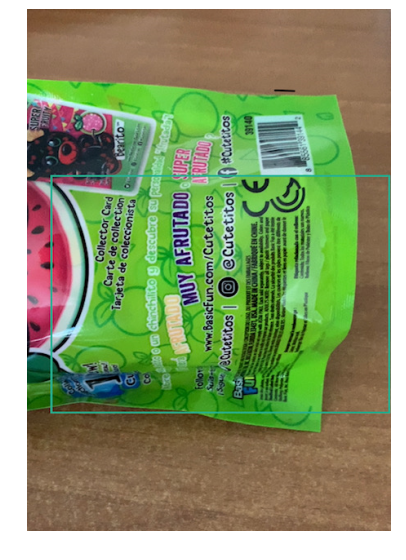

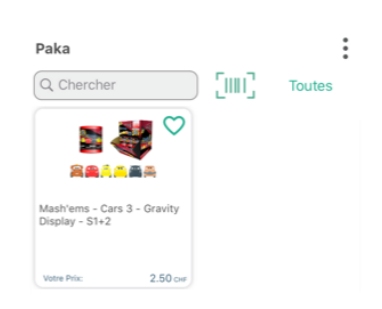

**PEEM User manual - VG Peem1.1**

Module «VG Peem—Ecommerce Solutions»

#### **Recherche des produits — Par catégorie**:

Assurez-vous que vous êtes bien connectés à l'application VG Peem

Pour commencer, veuillez sélectionner l'icône « Produits » en bas à droite de l'écran.

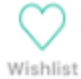

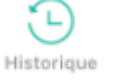

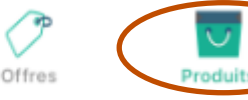

**A**. Sélectionnez l'icone des catégories

**B**. La liste des catégories s'affiche en bas de l'écran (iOS) ou s'ouvre Android. Choisissez une catégorie et validez avec OK.

**C**. La liste des produits faisant partie de cette catégorie s'affichent. Le nom de catégorie est visible en haut à droite de l'écran.

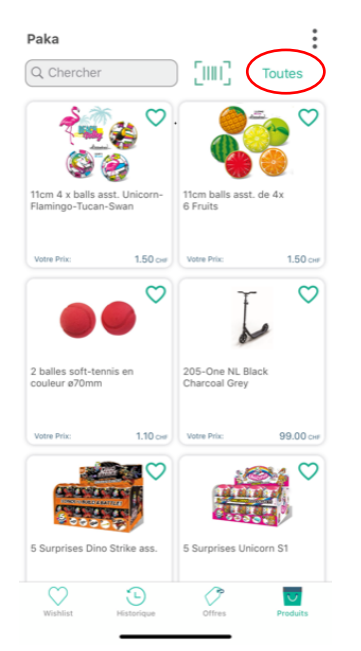

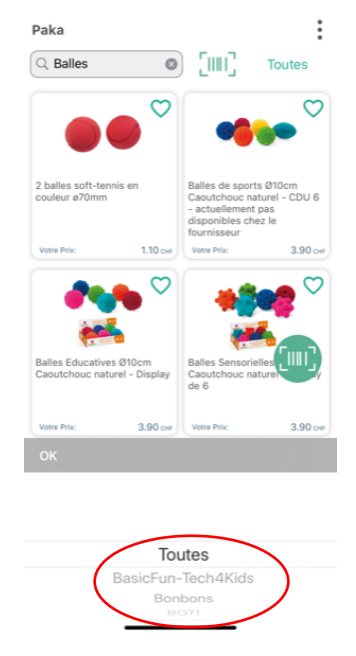

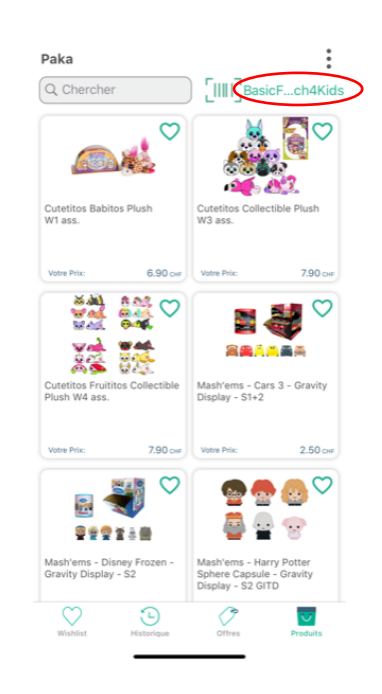

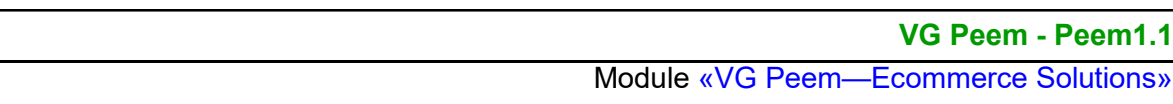

#### **Wishlist—Création d'une liste de souhaits avec le bouton Cœur**

Offres

Vous avez la possibilité de créer une ou plusieurs listes de souhaits / wishlist et y ajouter vos produis favoris.

Pour commencer, veuillez sélectionner l'icône « Produits » en bas à droite de l'écran.

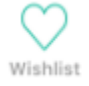

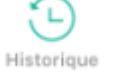

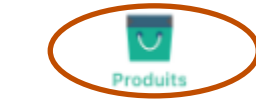

**A**. Recherchez un produit et ensuite cliquez sur l'icône cœur

**B**. La liste des wishlist s'affiche. Sélectionnez une liste dans laquelle vous voulez ajouter ce produit

Eventuellement, cliquez sur le + pour créer une nouvelle liste

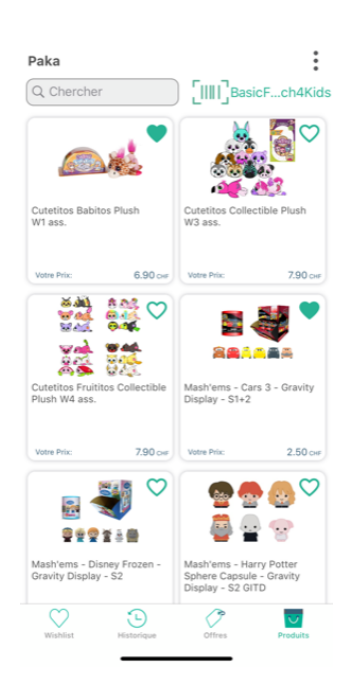

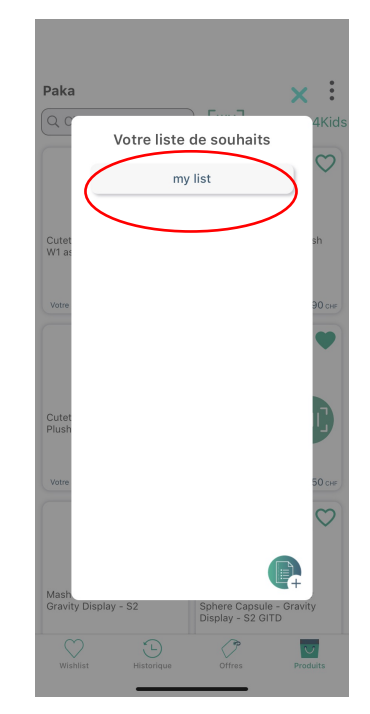

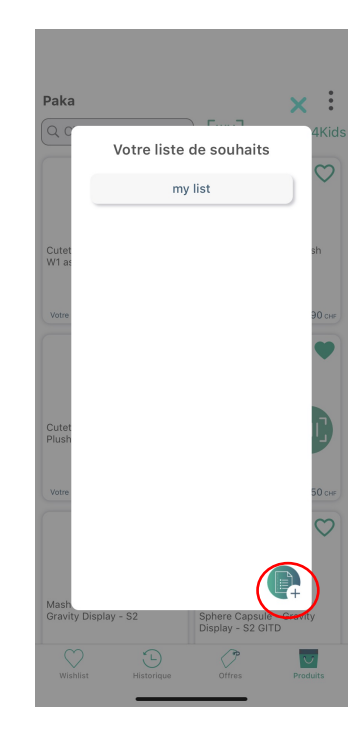

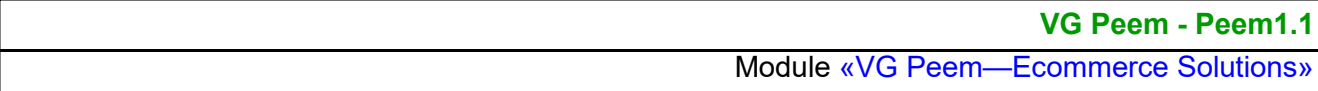

হিস

### **Wishlist—Création d'une liste de souhaits avec le bouton +**:

Vous avez la possibilité de créer une ou plusieurs listes de souhaits / wishlist. Pour commencer, veuillez sélectionner l'icone « Wishlist » en bas à gauche de l'écran.

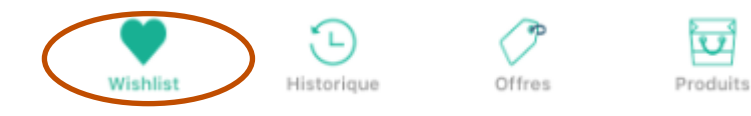

**A**. **Créer un Wishlist**: Pour créer un whist, appuyez sur le bouton + en bas à droite de l'écran.

**B**. **Nom**: Donnez un nom à votre wishlist et confirmez avec OK.

**C**. **Votre liste de souhaits**: La liste des wishlist est affichée.

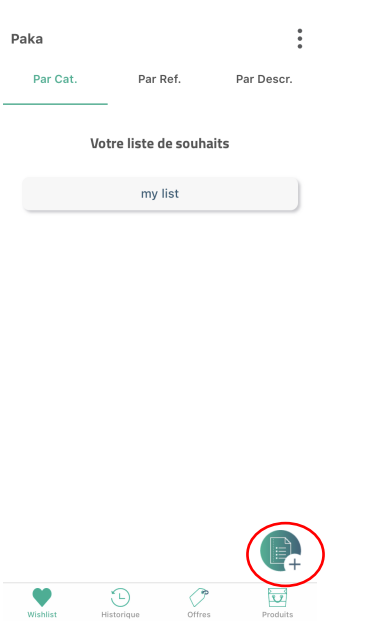

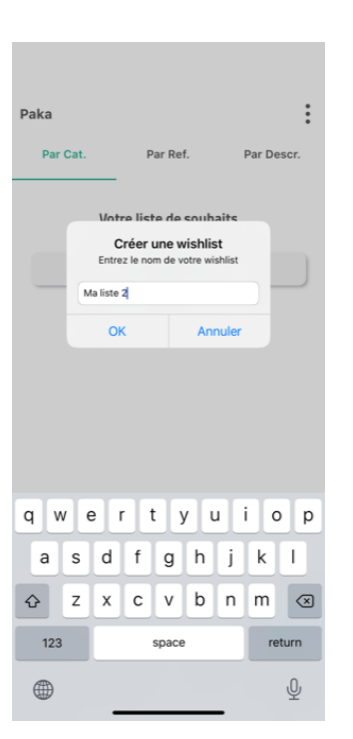

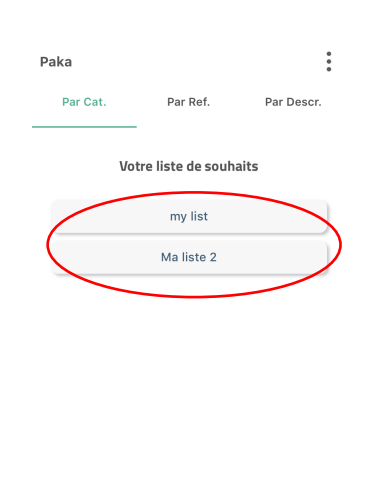

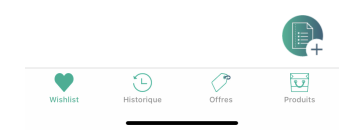

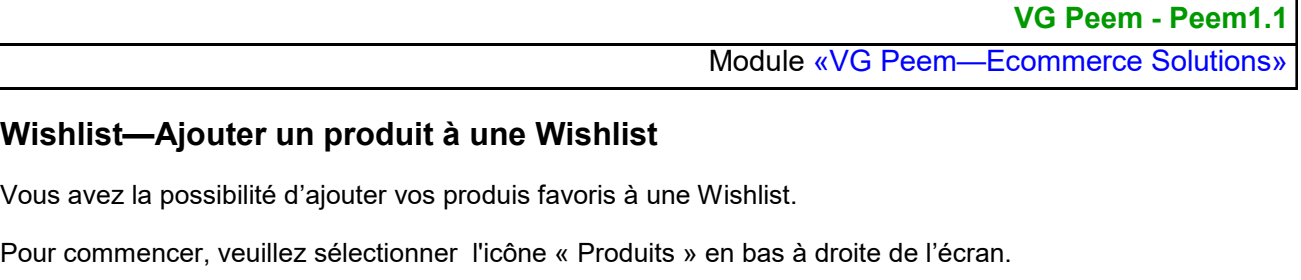

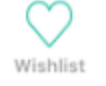

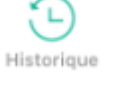

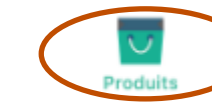

Offres

**A**. Recherchez un produit et ensuite cliquez sur l'icône cœur

**B**. Sélectionnez une liste dans laquelle vous voulez ajouter ce produit

Remarquer que la couleur de l'icone cœur a changé. Ce produit fait maintenant partie de cette Wishlist

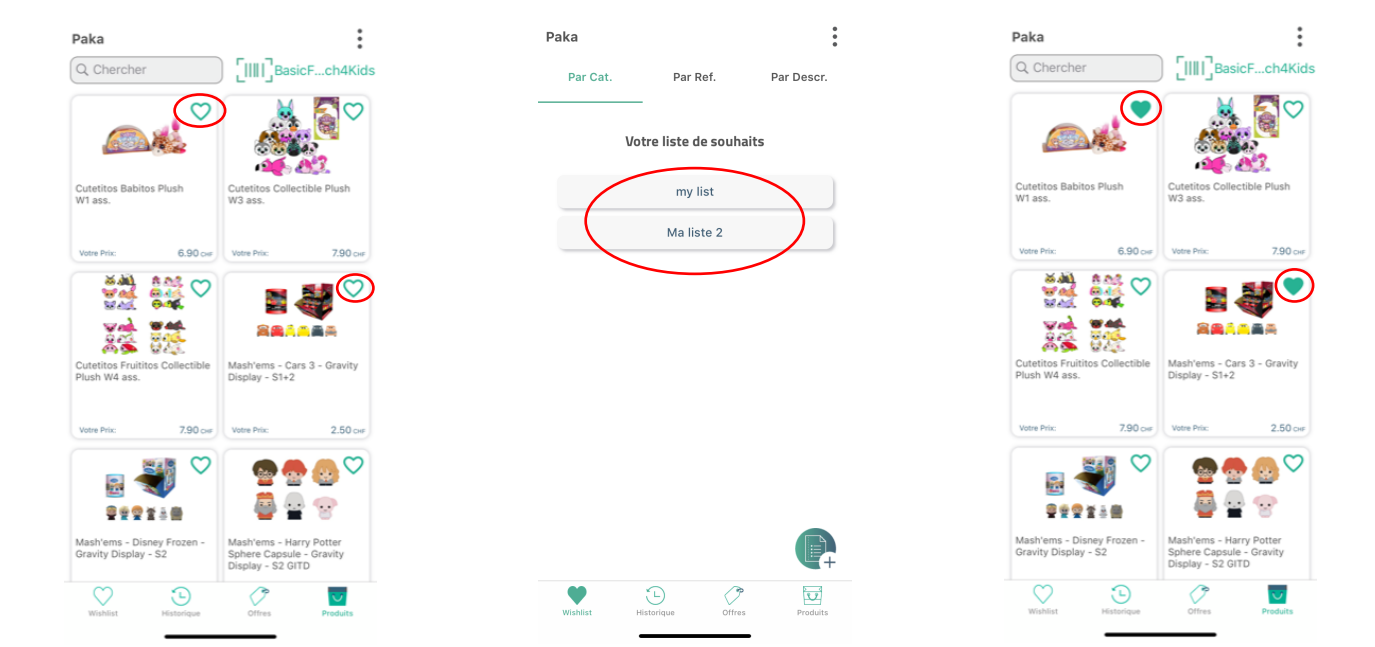

Pour enlever le produit d'une liste de souhaits, veuillez cliquer sur le bouton cœur .

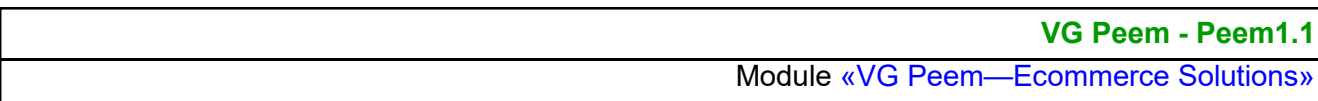

### **Wishlist**— **Voir les produits d'une Wishlist (Par Cat., Ref. ou Descr.)**

Sélectionnez l'icone Wishlist à gauche en bas de l'écran.

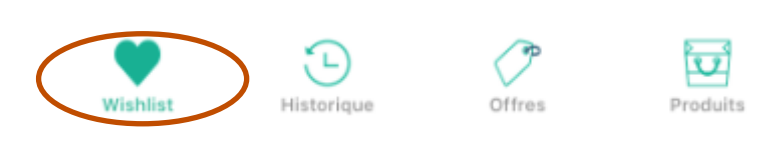

**A. Par Cat.** Sélectionnez la wishlist désirée

**B.** La liste des produits de cette wishlist s'affiche.

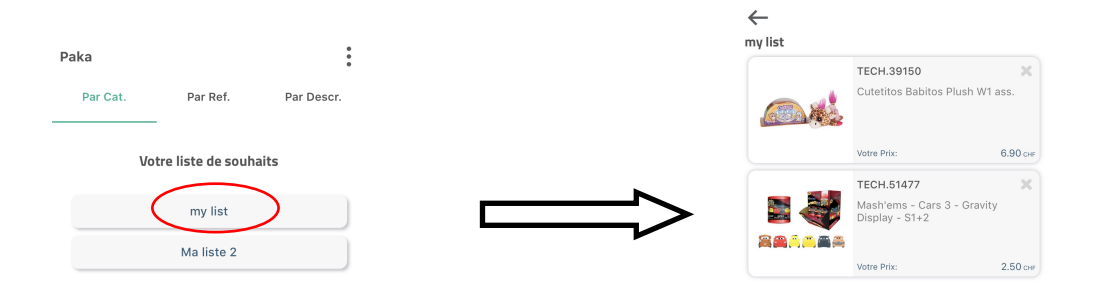

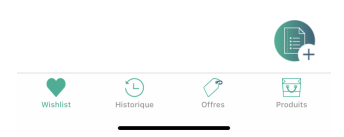

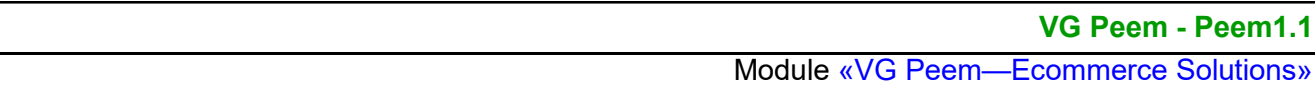

បៃ

Produits

### **Wishlist**— **Voir les produits dans une Wishlist (Par Cat., Ref. ou Descr.)**

Sélectionnez l'icone Wishlist à gauche en bas de l'écran.

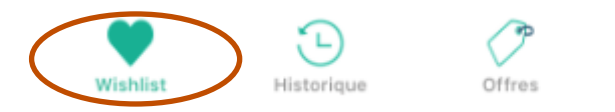

**B. Par Ref.** La liste de tous les produits favoris triés par référence

**C. Par Descr.** La liste de tous les produits favoris, triés par description

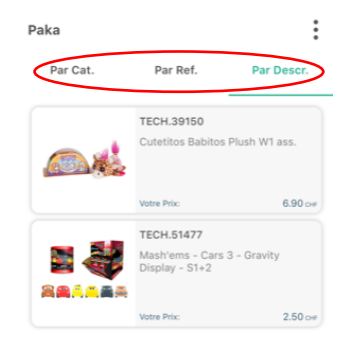

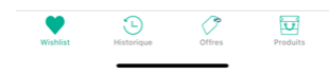

### **VG Peem - Peem1.1**

Module «VG Peem—Ecommerce Solutions»

### **Produits— Détail**

Veuillez chercher un produit et appuyez sur son image

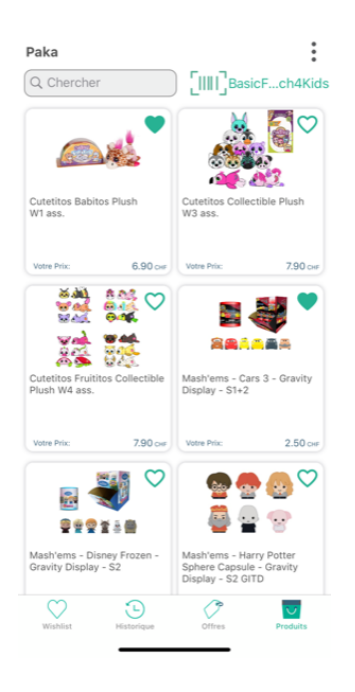

Le produit s'affiche avec les icones des détails et options

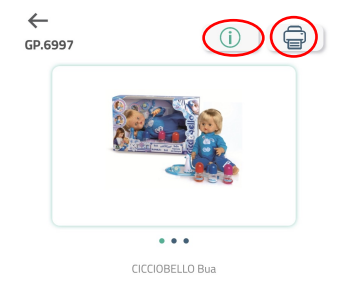

Cliquez sur le bouton i pour avoir plus d'informations sur ce produit

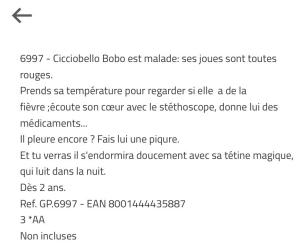

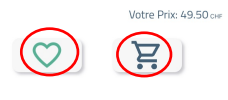

**…** faites glisser l'image du produit pour voir autres images.

**Cœur:** ajoutez ou enlevez ce produit d'une liste de souhaits

**Panier:** Achetez ce produit. Il pourrait y avoir plusieurs unités de conditionnement à choix.

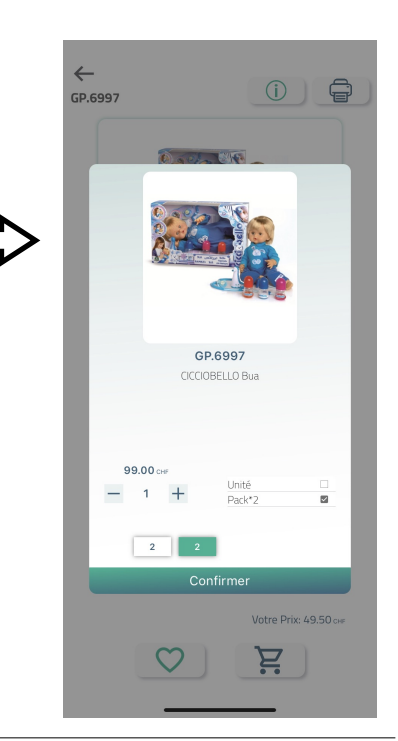

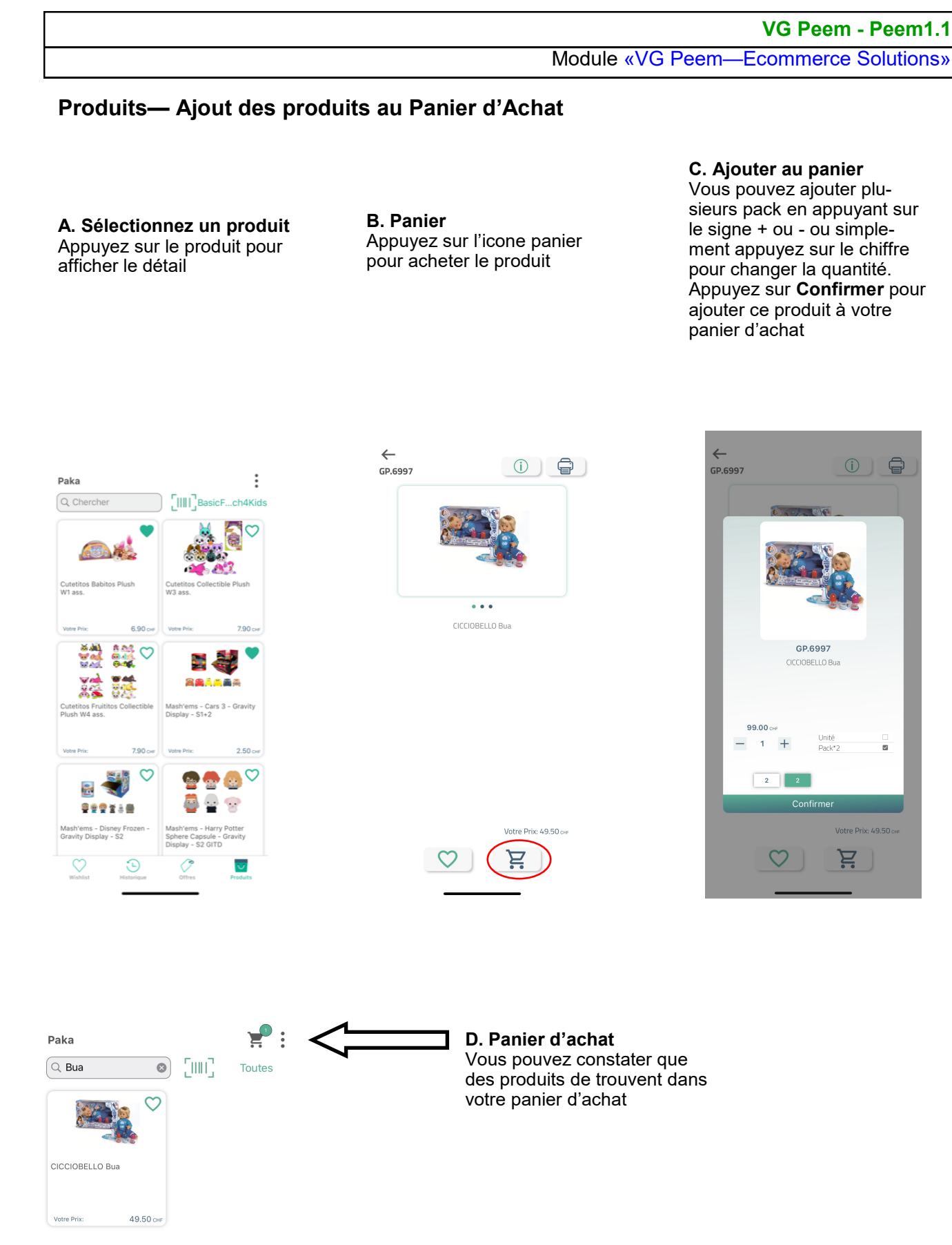

#### **VG Peem - Peem1.1**

Module «VG Peem—Ecommerce Solutions»

#### **Panier d'achat**

- Sélectionnez votre panier d'achat en haut à droite de votre écran

#### **A. Votre panier d'achat** Liste des produits et leurs

quantités commandées

#### **B. Modifier la quantité**

Appuyez sur l'icône « roue » d'un produit pour voir et modifier la quantité à commander.

Ajustez la quantité et confirmez avec le bouton **Confirmer**

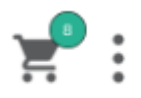

#### **C. Enlever un produit du panier**

Appuyez sur l'icône X pour supprimer un produit de la liste à commander.

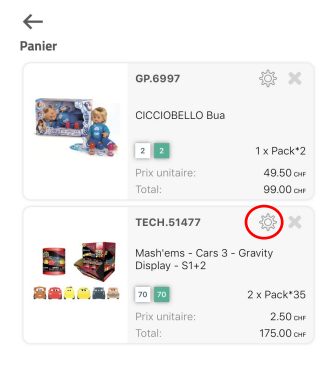

Total du panier 274.00 CHF

Finalisez votre commande

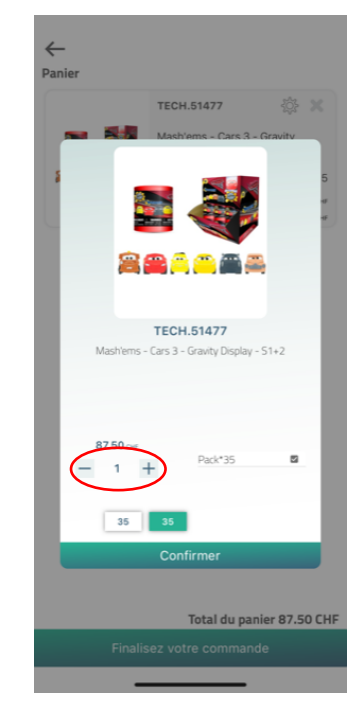

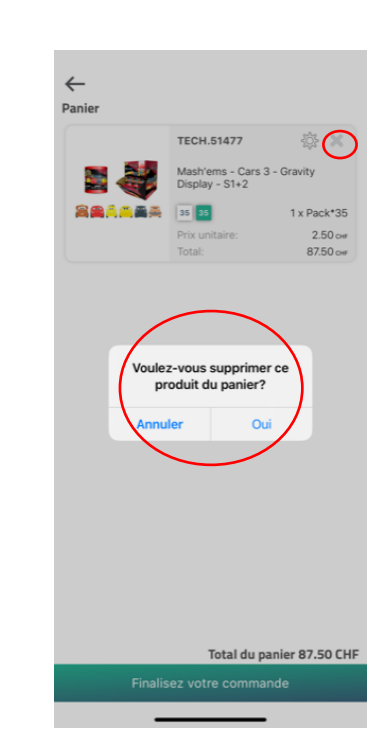

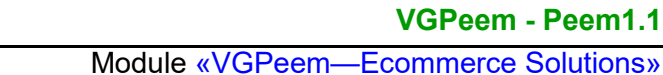

#### **Panier d'achat - commande - approbation de commande**

- Sélectionnez votre panier d'achat en haut à droite de votre écran

#### **A. Votre panier d'achat**

Liste des produits et leurs quantités commandées. Appuyez sur « Finaliser votre commande » pour passer la commande

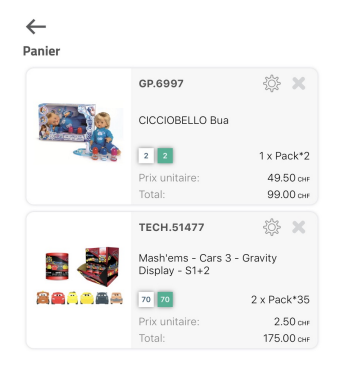

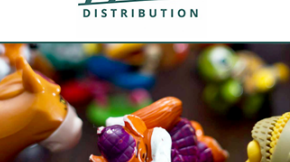

ИКА

#### Bonjour Madame Claudia Graça,

Nous vous remercions pour votre commande. Votre numéro de référence est -122319 Vous pouvez consulter votre commande à tout moment dans votre compte client Votre commande sera livrée aux adresses suivantes:

123456789 PAKA SA

47, Rue du 31 Décembre 1207, GENEVE

#### Aperçu de votre commande:

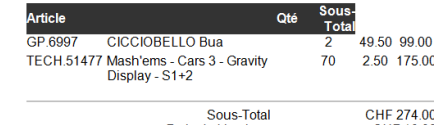

Sous-Total<br>Frais de Livraison<br>TVA<br>Montant total CHF 274.00<br>CHF 10.00<br>CHF 21.85<br>CHF 305.85 Vous recevez un courriel d'approbation

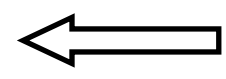

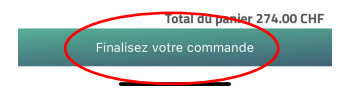

#### **VG Peem - Peem1.1**

Module «VG Peem—Ecommerce Solutions»

#### **Panier d'achat - commande - Finaliser la commande**

- Sélectionnez votre panier d'achat en haut à droite de votre écran

#### **B. Terminer votre commande**

Appuyez sur le bouton pour Terminer votre Commande et l'envoyer à Paka

#### **Commande Terminée**

Vous revenez à l'écran principal. La commande est envoyé

#### **E-mail de confirmation de la commande** Vous recevez un mail de confirmation

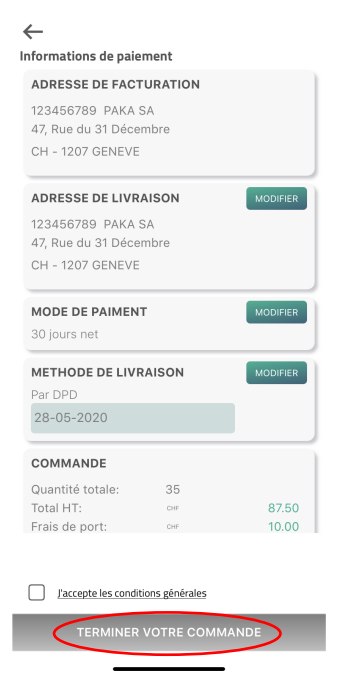

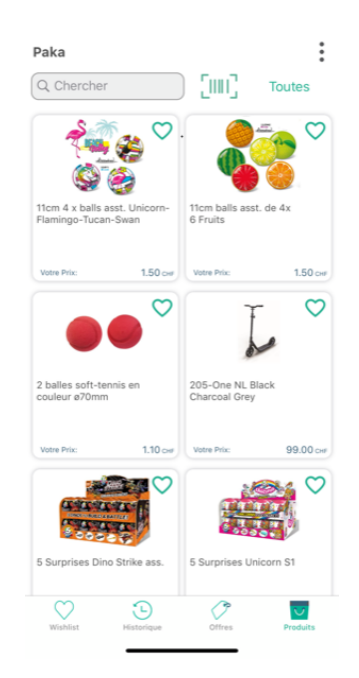

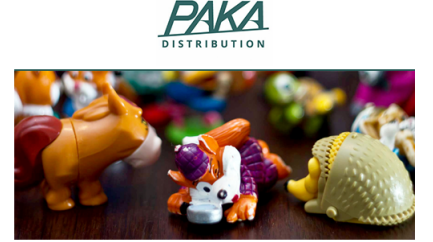

Bonjour Madame Claudia Graça, Nous vous remercions pour votre commande. Votre numéro de référence est -122319. Vous pouvez consulter votre commande à tout moment dans votre compte client. Votre commande sera livrée aux adresses suivantes:

123456789 PAKA SA

47 Rue du 31 Décembre 1207. GENEVE

#### Aperçu de votre commande:

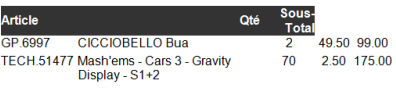

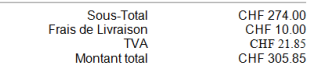

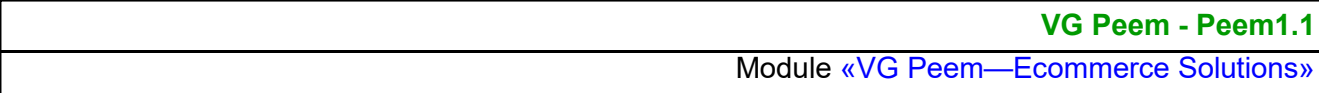

#### **Historique de commande**

Vous avez la possibilité de voir l'historique de vos commandes. Veuillez sélectionner l'icone « Historique » en bas à gauche de l'écran.

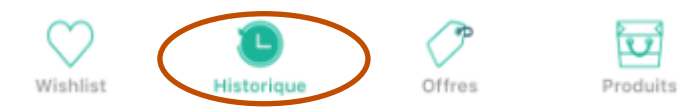

#### **A. Votre commande**

La liste des commandes s'affiche: le numéro, la date de la commande, date de livraison.

Appuyez sur une commande pour afficher le détail

#### **B. Détail de la commande** Ici vous pouvez voir les produits commandés. Appuyez sur la ligne du produit pour voir le détail

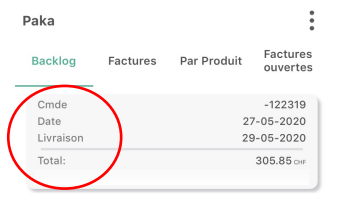

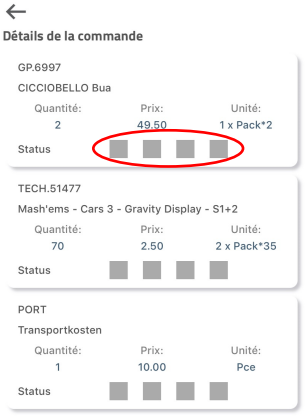

#### $\overrightarrow{v}$  $\bigcirc$  wishlist  $\bigcirc$ <br>Offres